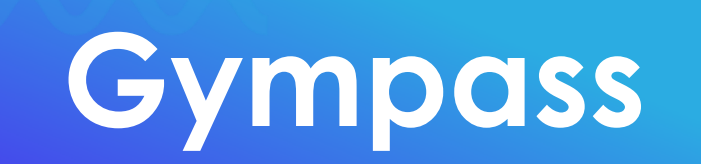

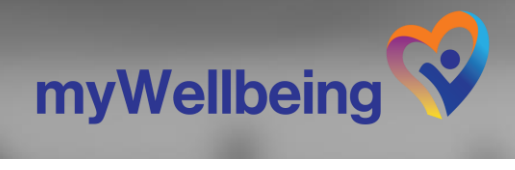

work@tec

### **¿Qué es Gympass?**

Plataforma que beneficia tu **bienestar integral.**

Ofrece acceso a una gran selección de **gimnasios, estudios, clases dirigidas, entrenamientos personales y diversas aplicaciones** para el cuidado de tu salud.

#### **El TEC ha adquirido para ti el Plan Digital que consta de…**

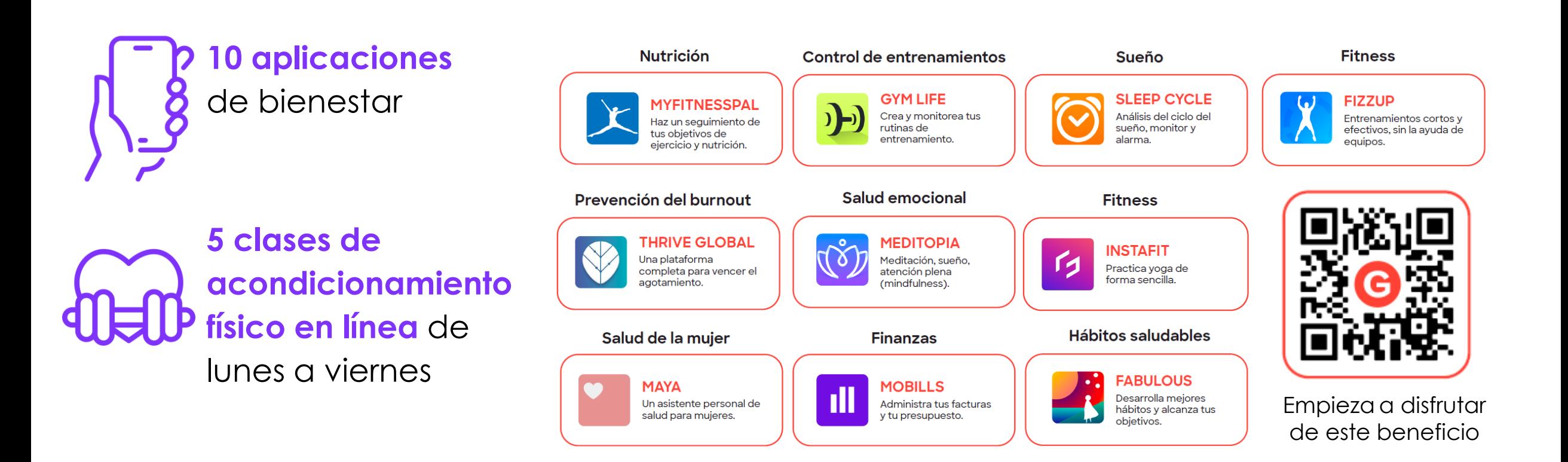

Tambien tendrás la posibilidad de adquirir alguna de las **membresías Gympass** a un costo preferencial, así como **extender este beneficio a 3 familiares** pagando su membresía

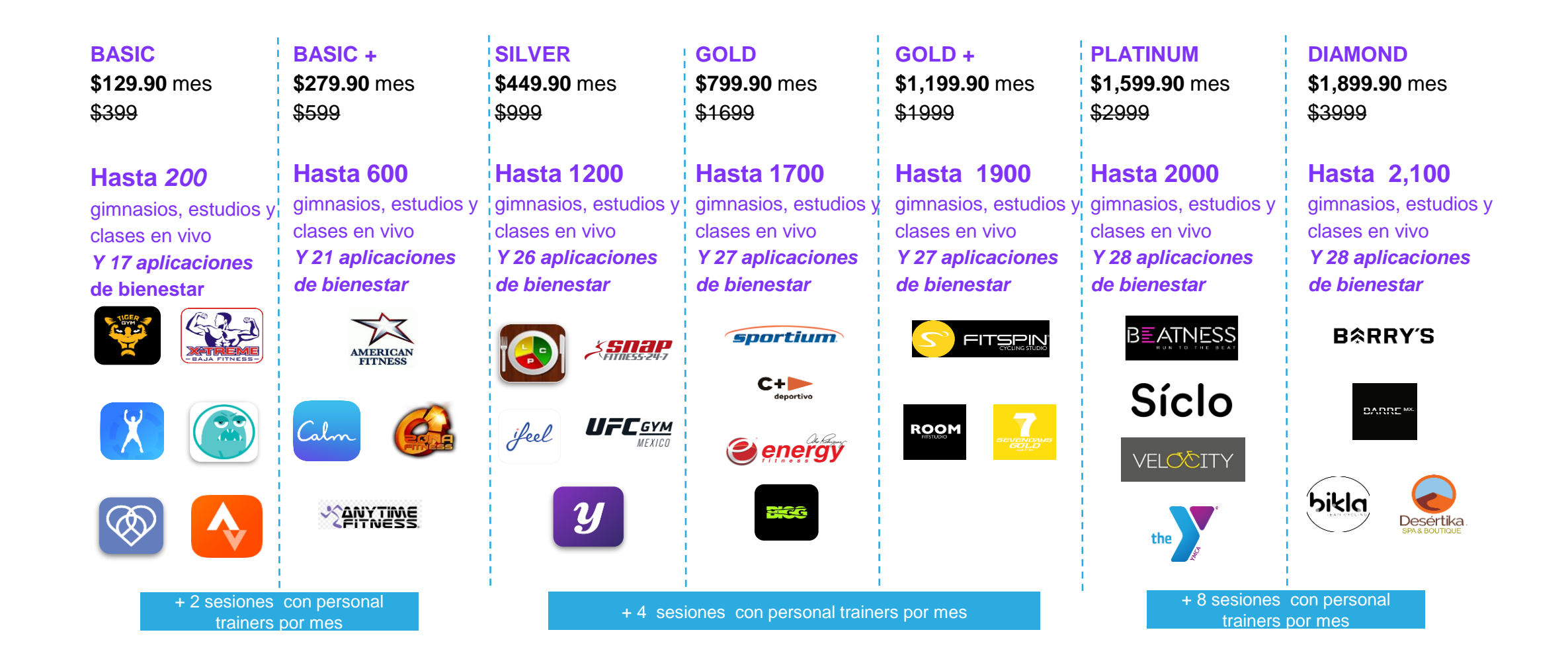

#### **Descubre cómo empezar a disfrutar de estos beneficios con**

Gympass

work@tec

#### **¿Cómo sé cuál es el Plan ideal para mí de acuerdo con los Gimnasios o Estudios más cercanos?**

1. Ingresa a la siguiente página de Gympass: [https://gympass.com/es-](https://gympass.com/es-mx/companies/?utm_source=google_search&utm_medium=paid_brand_search&utm_campaign=MX-B2B-BOFU-Google-Brand_Search-None-MQL-Always_On_B2b_Brand-SMB&utm_content=always_on-keyword-brand_search-empresas_gympass&utm_term=gympass%20empresas&gclid=CjwKCAjwivemBhBhEiwAJxNWNwGSV9I4gT8wEXEFP-hYpCivLf7xCR6VUoHqgMld6FaiR9lXgCL9UBoCrcQQAvD_BwE)

[mx/companies/?utm\\_source=google\\_search&utm\\_medium=paid\\_brand\\_search&utm\\_campaign=MX-B2B-](https://gympass.com/es-mx/companies/?utm_source=google_search&utm_medium=paid_brand_search&utm_campaign=MX-B2B-BOFU-Google-Brand_Search-None-MQL-Always_On_B2b_Brand-SMB&utm_content=always_on-keyword-brand_search-empresas_gympass&utm_term=gympass%20empresas&gclid=CjwKCAjwivemBhBhEiwAJxNWNwGSV9I4gT8wEXEFP-hYpCivLf7xCR6VUoHqgMld6FaiR9lXgCL9UBoCrcQQAvD_BwE)[BOFU-Google-Brand\\_Search-None-MQL-Always\\_On\\_B2b\\_Brand-SMB&utm\\_content=always\\_on-keyword](https://gympass.com/es-mx/companies/?utm_source=google_search&utm_medium=paid_brand_search&utm_campaign=MX-B2B-BOFU-Google-Brand_Search-None-MQL-Always_On_B2b_Brand-SMB&utm_content=always_on-keyword-brand_search-empresas_gympass&utm_term=gympass%20empresas&gclid=CjwKCAjwivemBhBhEiwAJxNWNwGSV9I4gT8wEXEFP-hYpCivLf7xCR6VUoHqgMld6FaiR9lXgCL9UBoCrcQQAvD_BwE)[brand\\_search-](https://gympass.com/es-mx/companies/?utm_source=google_search&utm_medium=paid_brand_search&utm_campaign=MX-B2B-BOFU-Google-Brand_Search-None-MQL-Always_On_B2b_Brand-SMB&utm_content=always_on-keyword-brand_search-empresas_gympass&utm_term=gympass%20empresas&gclid=CjwKCAjwivemBhBhEiwAJxNWNwGSV9I4gT8wEXEFP-hYpCivLf7xCR6VUoHqgMld6FaiR9lXgCL9UBoCrcQQAvD_BwE)

[empresas\\_gympass&utm\\_term=gympass%20empresas&gclid=CjwKCAjwivemBhBhEiwAJxNWNwGSV9I4gT8wEXEF](https://gympass.com/es-mx/companies/?utm_source=google_search&utm_medium=paid_brand_search&utm_campaign=MX-B2B-BOFU-Google-Brand_Search-None-MQL-Always_On_B2b_Brand-SMB&utm_content=always_on-keyword-brand_search-empresas_gympass&utm_term=gympass%20empresas&gclid=CjwKCAjwivemBhBhEiwAJxNWNwGSV9I4gT8wEXEFP-hYpCivLf7xCR6VUoHqgMld6FaiR9lXgCL9UBoCrcQQAvD_BwE) [P-hYpCivLf7xCR6VUoHqgMld6FaiR9lXgCL9UBoCrcQQAvD\\_BwE](https://gympass.com/es-mx/companies/?utm_source=google_search&utm_medium=paid_brand_search&utm_campaign=MX-B2B-BOFU-Google-Brand_Search-None-MQL-Always_On_B2b_Brand-SMB&utm_content=always_on-keyword-brand_search-empresas_gympass&utm_term=gympass%20empresas&gclid=CjwKCAjwivemBhBhEiwAJxNWNwGSV9I4gT8wEXEFP-hYpCivLf7xCR6VUoHqgMld6FaiR9lXgCL9UBoCrcQQAvD_BwE) 

2. Posiciónate a mitad de la página y coloca en el buscador del mapa la dirección o código postal de tu dirección:

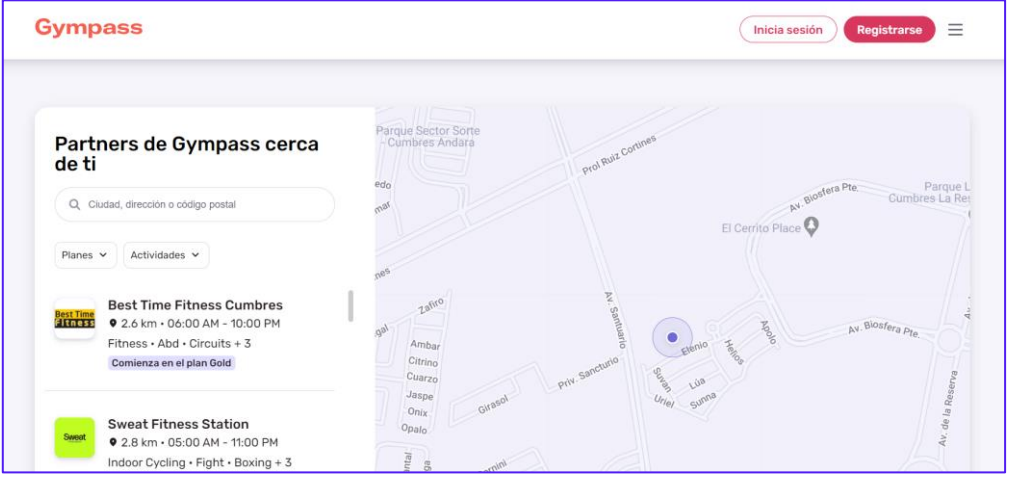

#### **¿Cómo sé cuál es el Plan ideal para mí de acuerdo con los Gimnasios o Estudios más cercanos?**

3. Una vez colocada la dirección, en la parte del menú izquierdo del mapa, encontrarás los diferentes gimnasios y estudios cercanos a ti, así como el Plan en donde se encuentra incluido.

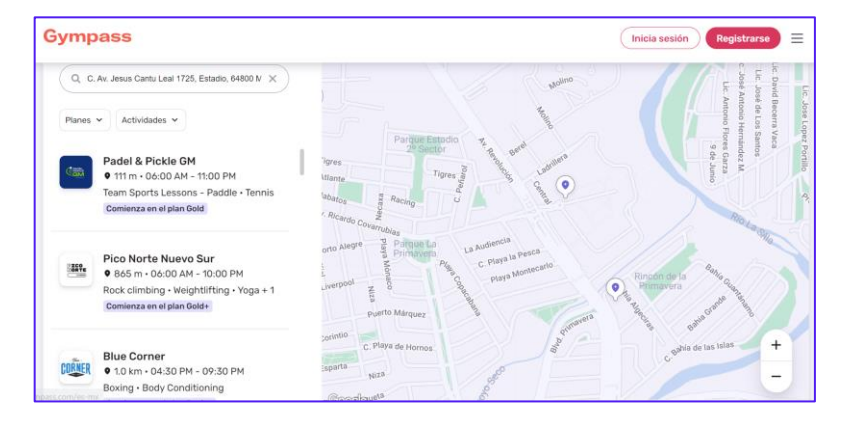

4. También puedes filtra por Plan con costo preferencial para ubicar los Gimnasios cercanos a ti.

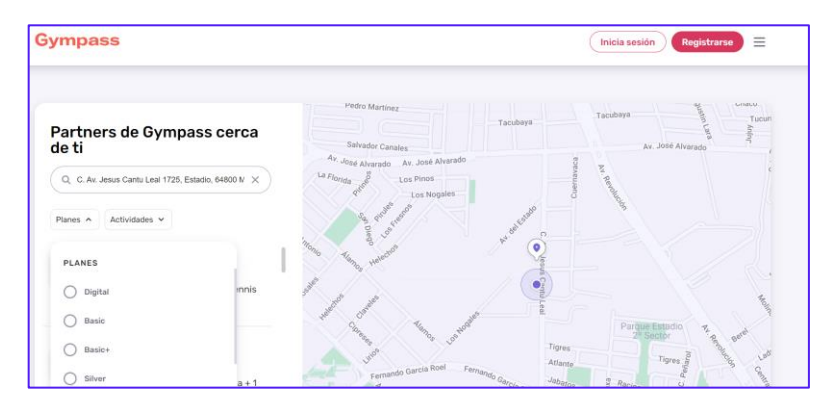

**Registro**

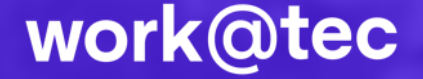

#### **¿Cómo me registro?**

1. Ingresa al siguiente **link**: [https://www.gympass.com/sign-up/eligibility/?client\\_id=6bbaa0da-4f52-4ede-9f5f-](https://www.gympass.com/sign-up/eligibility/?client_id=6bbaa0da-4f52-4ede-9f5f-7bc62667ce89&company_name=Tecnologico+de+Monterrey+-+ITESM&country_name=MX)[7bc62667ce89&company\\_name=Tecnologico+de+Monterrey+-+ITESM&country\\_name=MX](https://www.gympass.com/sign-up/eligibility/?client_id=6bbaa0da-4f52-4ede-9f5f-7bc62667ce89&company_name=Tecnologico+de+Monterrey+-+ITESM&country_name=MX)

> O si deseas iniciar desde tu celular, descarga la aplicación de "**Gympass**" a través de **App Store o Google Play**, según sea el caso.

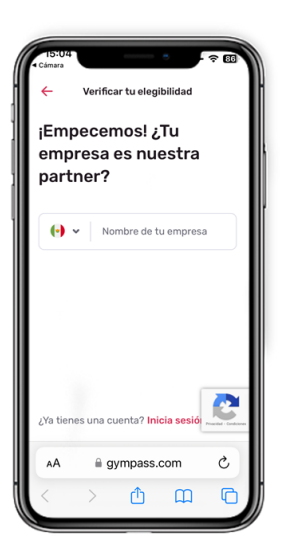

2. Asegura que esté **seleccionado México** al lado izquierdo del buscador. Tu empresa נEmpecemos! estra partner? Tecnológico de Monterre gympass.com C

3. En el buscador, agrega **"Tecnológico de Monterrey"** y da clic en buscar.

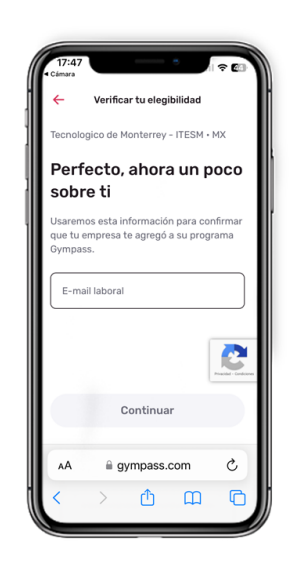

4. Tras seleccionar al TEC, inicia sesión con tu **correo institucional.** 

#### **¿Cómo me registro?**

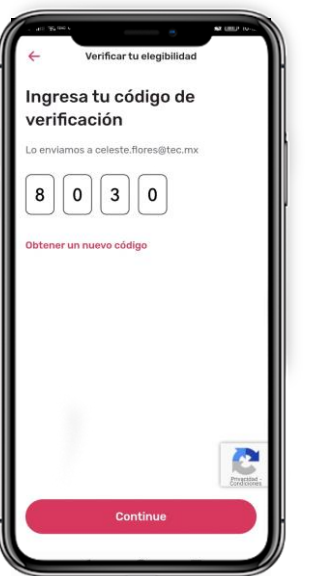

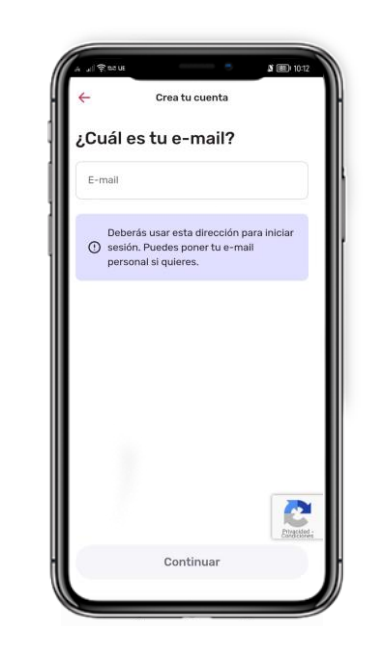

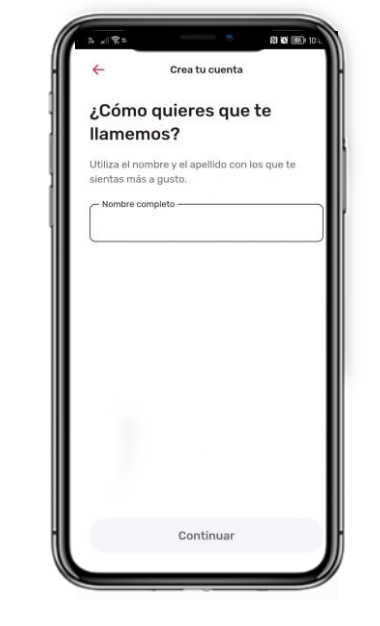

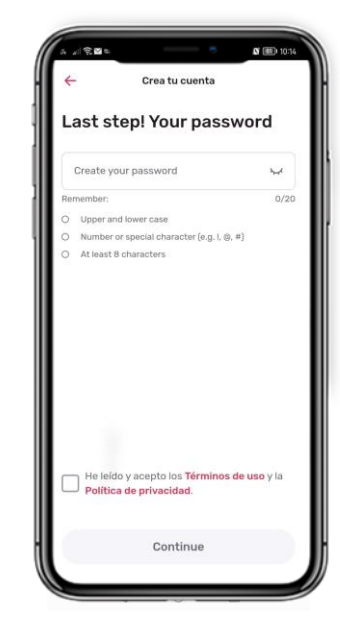

5. Coloca el **código de verificación**  que fue enviado a tu correo institucional y da clic en "Continuar"

*Si no te llegó el código de verificación revisa tu bandeja de correo no deseado.*

6. Incluye tu **correo institucional** nuevamente.

7. Coloca tu **nombre completo** para tu registro**.**  8. Ingresa una **contraseña** según las características indicadas.

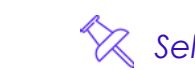

*Selecciona la casilla de términos de uso y aviso de privacidad.*

### **Planes**

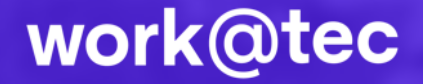

#### **Descubre los planes que tenemos para ti**

Al ingresar por primera vez a tu cuenta, tendrás la oportunidad de **probar de manera gratuita, durante 7 días**, uno de los diferentes planes con costo preferencial o **empezar a disfrutar del Plan Digital Gratuito.**

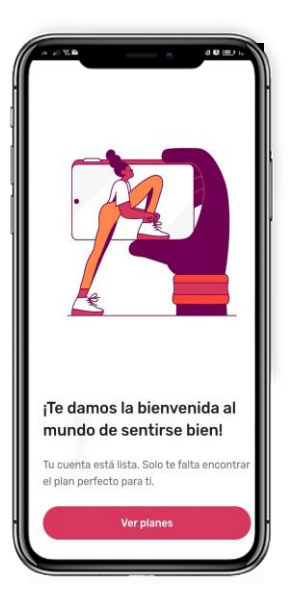

1. Da clic en "Vista Previa" para conocer el detalle de cada plan.

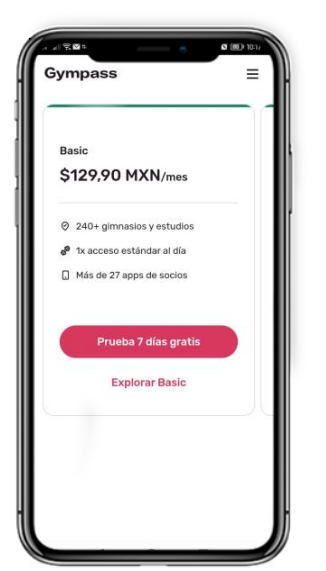

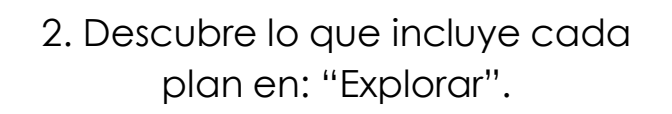

3. **Disfruta de tu Plan Digital Gratuito**  al darle clic en "Prueba 7 días gratis" en el Plan Digital.

Gratis

D 10 apps asociadas grati

Catron smiantos: nutriaid Crea hábitos saludable

Prueba 7 días grat

**Explorar Digital** 

 $\bullet$ 

*Si eliges tu Plan Digital Gratuito, no tendrás oportunidad de probar de manera gratuita los planes con un costo preferencial.*

#### **¿Cómo activo un plan con costo preferencial?**

En caso de querer probar alguno de los planes **con costo preferencial**, continua con los siguientes pasos:

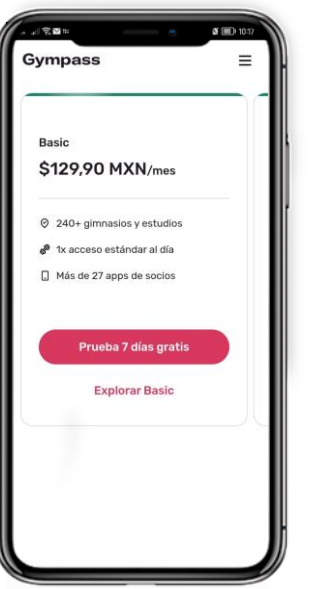

1. Selecciona la opción de "Prueba 7 días gratis".

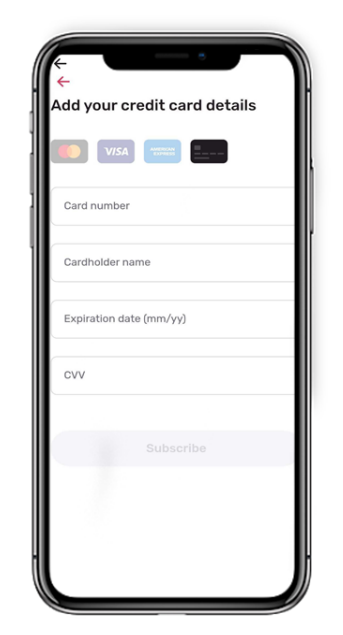

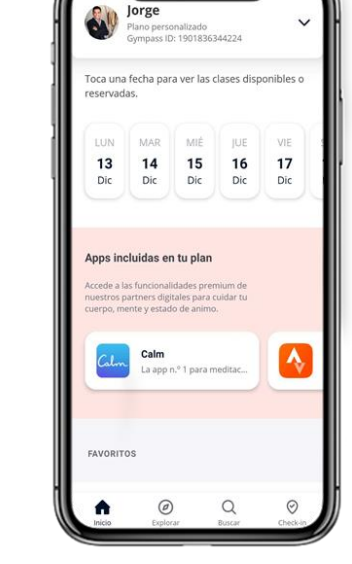

2. Coloca la información de tu tarjeta de crédito.

3. Empieza a disfrutar de tu prueba de 7 días gratuito.

*No deberás tener algún cargo del plan hasta pasar de los 7 días de prueba gratuita. En caso de que no desees adquirir el plan, recuerda dar de baja tu prueba ANTES de los 7 días gratuitos.*

# **Plan Digital Gratuito**

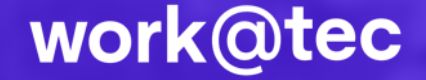

#### **Si decidí quedarme con el Plan Digital Gratuito, ¿Cómo descargo las aplicaciones?**

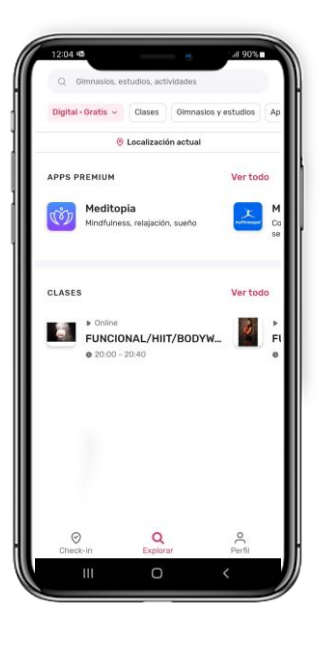

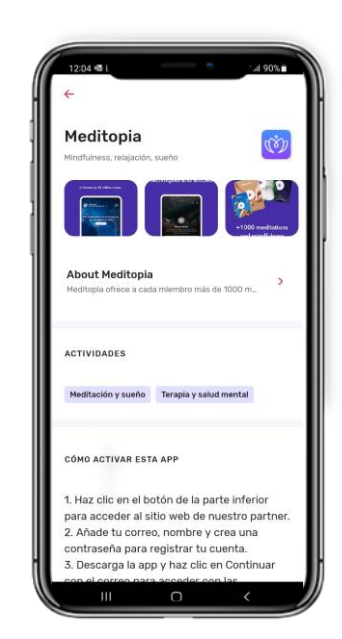

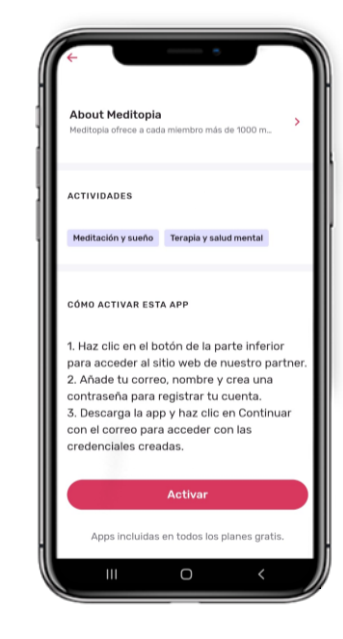

1. Ve a la sección "Explorar" y desliza hacia abajo para ver las "Apps Premium" incluidas en tu plan.

2. Observa las aplicaciones a las cuales tienes acceso sin costo y elige la que sea de tu interés en "obtener".

3. Sigue de manera detallada los pasos que te muestra y da clic en "Activar", regístrate con tu correo institucional.

#### **¿Cómo participo en una clase en línea del Plan Digital Gratuito?**

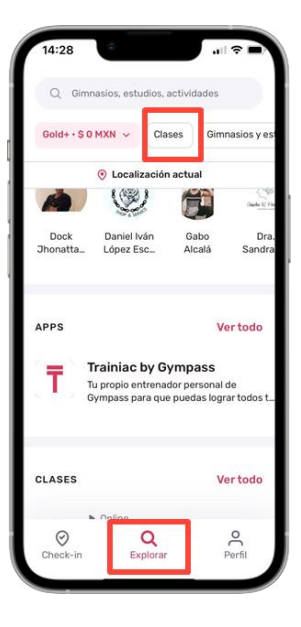

1. Da clic en "Explorar" y selecciona la opción "Clases".

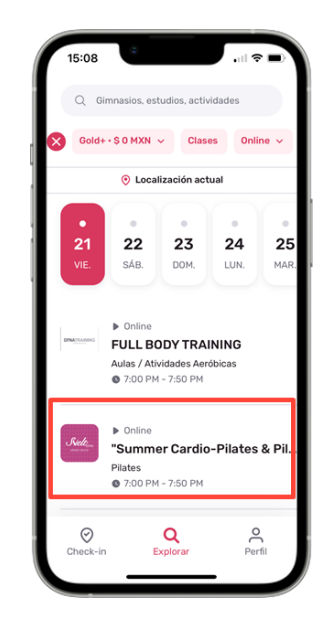

2. Selecciona la clase de tu interés.

Ya casi estás atas. Just Dance Studio Pilates clásico 14+ 42 8:30 am - 9:20 am - sábado jul. 22 N. En línes er detalles de la clase **Confirmar reserva** Elegir otra hora

3. Confirma tu reserva, recibirás un link en tu correo para acceder a tu clase.

## **Planes con Costo Preferencial**

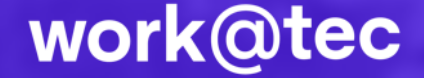

#### **Si estoy en el Plan Digital Gratuito ¿cómo activo un plan con costo preferencial?**

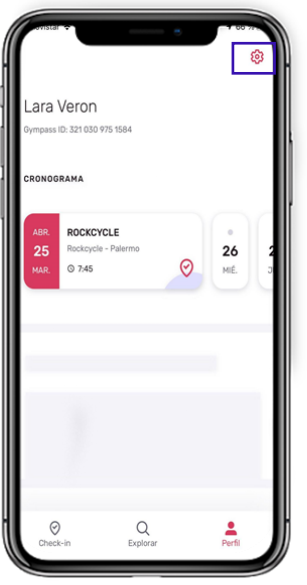

1. Haz clic en mi Perfil y selecciona la opción de "Configuración".

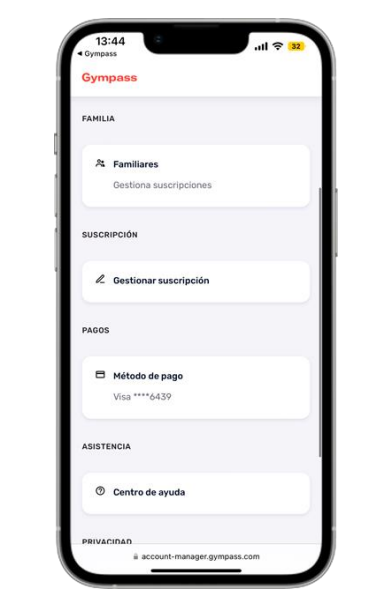

2. Selecciona la opción de "Cuenta" y da clic en "Gestionar Suscripción".

3. Selecciona la opción de "Ver Planes".

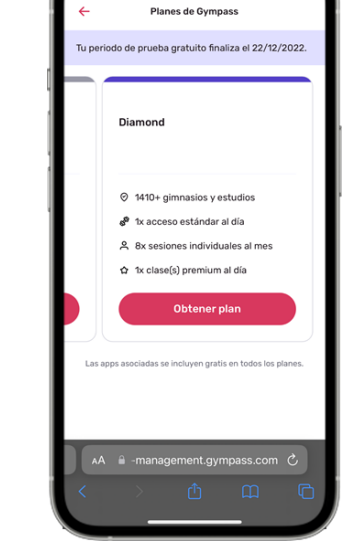

4. Selecciona el plan de tu preferencia e integra tu pago con tarjeta de crédito.

#### **¿Cómo encontrar un gimnasio cerca de mi?**

1. Una vez iniciada sesión, selecciona la opción de "Explorar" en tu menú inferior.

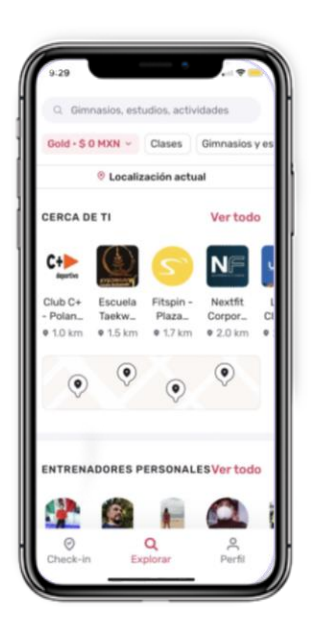

2. Encontrarás filtros en la parte superior para buscar los gimnasios por plan y localización.

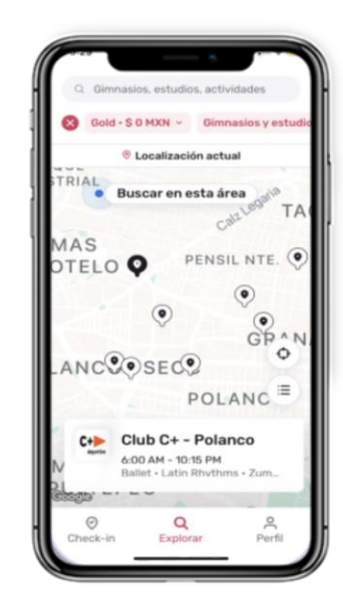

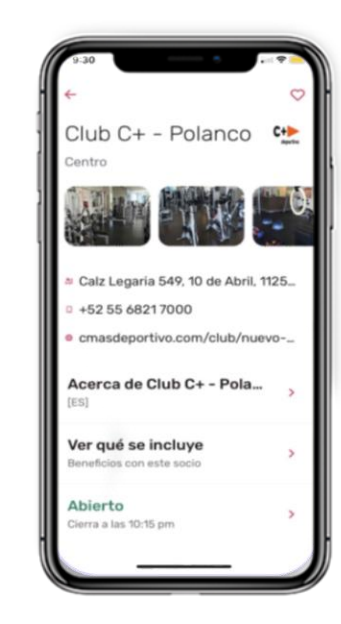

3. Selecciona el mapa para visualizar los cercanos a ti. Puedes cambiar la dirección para buscar en otro sitio.

4. Puedes visualizar el perfil del gimnasio que más te guste.

#### **¿Cómo realizo un check in en gimnasio o estudio?**

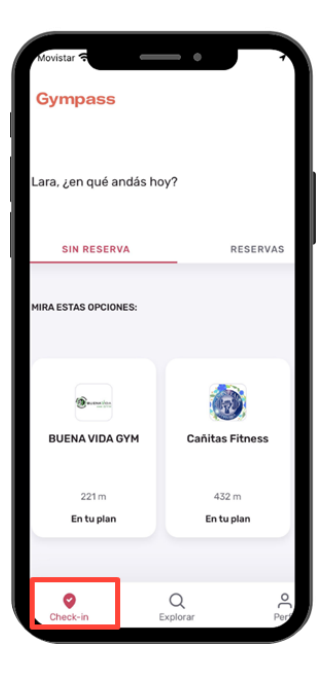

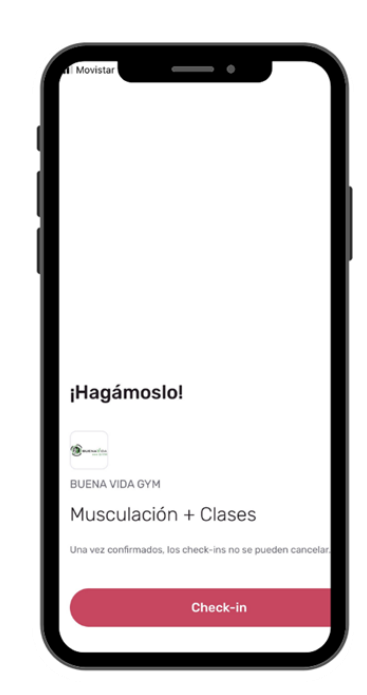

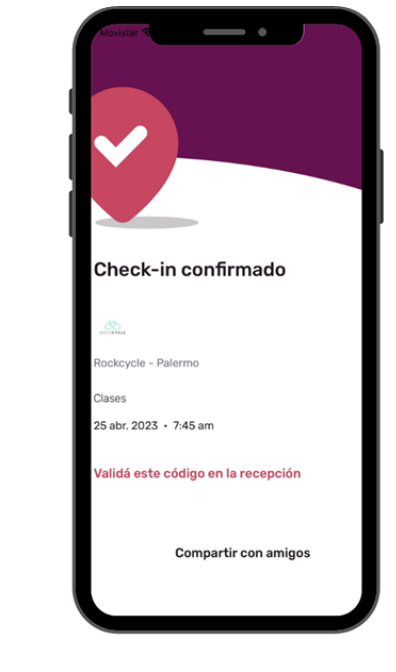

1. Check in → Selecciona el centro que vas a visitar.

2. . Elige la actividad que quieres realizar.

3. Valida tu check in en la recepción del centro

Recuerda que solo tienes acceso a un check in por día, ya sea en un gimnasio o estudio, entrenador personal o clase en línea. *Si vas a ir a un gimnasio por primera vez, consulta su perfil para revisar requisitos de entrada.*

#### **¿Cómo elijo una clase con un entrenador personal?**

1.Inicia sesión desde la App de Gympass.

- 2.Da clic en "Explorar" y desliza hacia abajo para ver la sección de Entrenadores Personales.
- 3.Elige al entrenador de tu preferencia. Podrás observar su perfil, horarios y actividades disponibles a seleccionar.
- 4.Selecciona la clase que quieras reservar y da clic en "Confirmar reserva".
- 5.Confirma tu reserva.
- 6.¡Disfruta de tu clase!

 $\sqrt[6]{x}$  Recuerda que solo tienes acceso a un check in por día, ya sea en un gimnasio o estudio, entrenador personal o clase en línea.

#### **¿Cómo descargo las aplicaciones?**

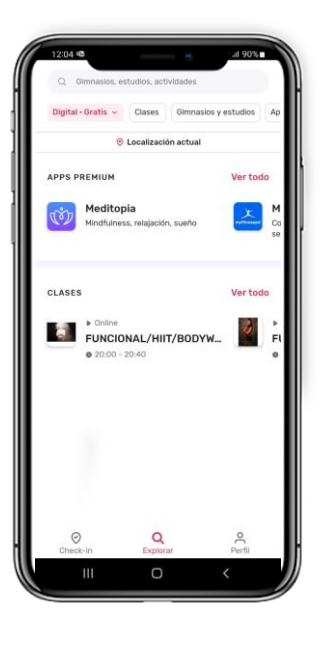

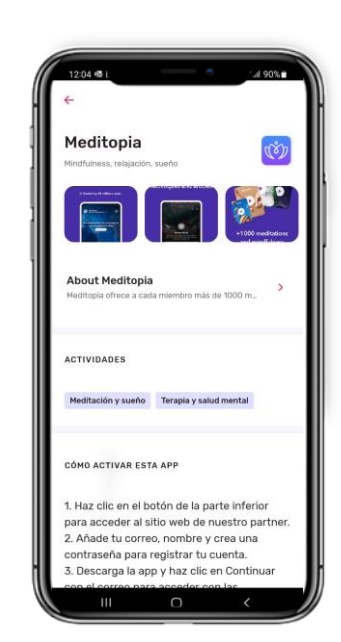

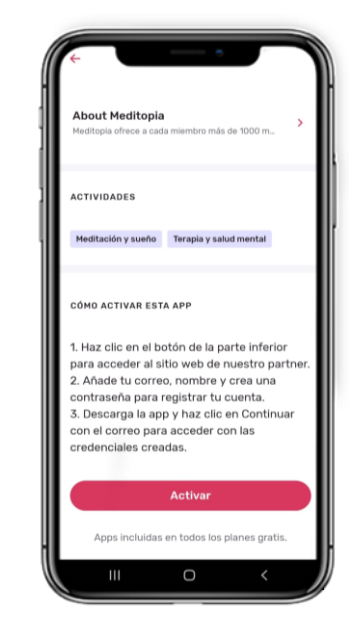

1. Ve a la sección "Explorar" y desliza hacia abajo para ver las "Apps Premium" incluidas en tu plan.

2. Observa las aplicaciones a las cuales tienes acceso sin costo y elige la que sea de tu interés en "obtener".

3. Sigue de manera detallada los pasos que te muestra y da clic en "Activar", regístrate con tu correo institucional.

#### **¿Cómo participo en una clase en línea?**

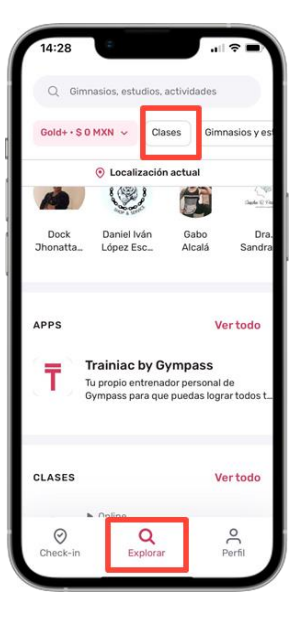

1. Da clic en "Explorar" y selecciona la opción "Clases".

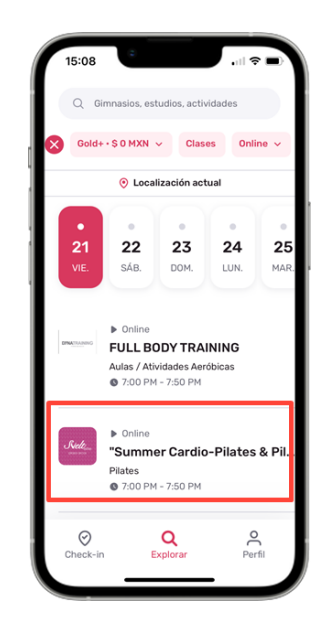

2. Selecciona la clase de tu interés.

 $\overline{\mathbf{x}}$ Ya casi estás atas. Just Dance Studio Pilates clásico 14+ 4 8:30 am - 9:20 am - sábado jul. 22 D. En línes Ver detalles de la clase **Confirmar reserva** Elegir otra hora

3. Confirma tu reserva recibirás un link en tu correo para acceder a tu clase.

### **Familiares**

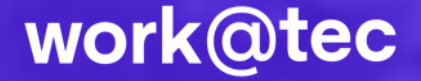

#### **¿Cómo puedo incluir a algún familiar a mi plan con costo beneficio?**

- 1. Ingresa a "Perfil" en el menú inferior de la app.
- 2. Da clic en el engrane en la parte superior derecha.
- 3. Ingresa a la sección de "Cuenta" y da clic en "Familiares".
- 4. Da clic en "Agregar suscripción nueva".

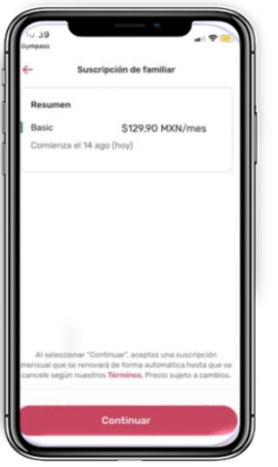

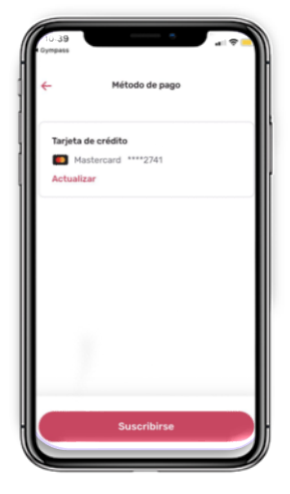

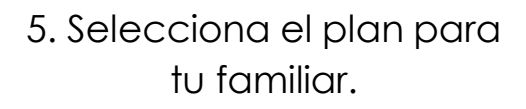

6. Introduce el método de pago al que será cargado el plan de tu familiar.

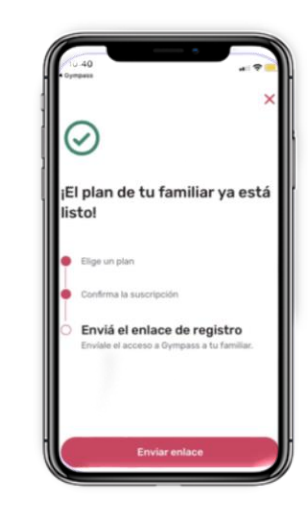

- 7. Envía el enlace de registro para que tu familiar ingrese a su cuenta con sus datos.
- Recuerda que tienes que tener un plan activo para poder añadir a tus familiares y que ellos pueden también elegir un plan. *En caso de pausar o cancelar tu plan, también se verá pausado/cancelado el plan de tus familiares.*

## **Referir un Gimnasio o Estudio**

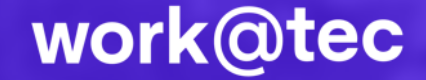

#### **¿Cómo refiero un gimnasio o estudio?**

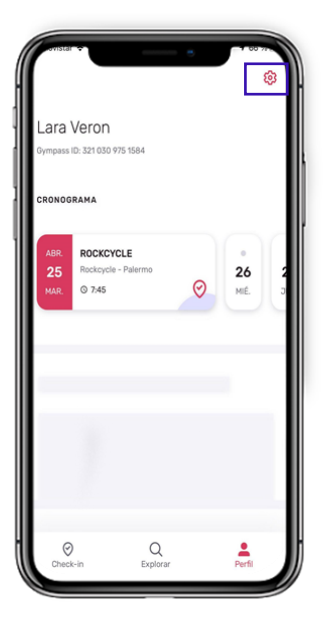

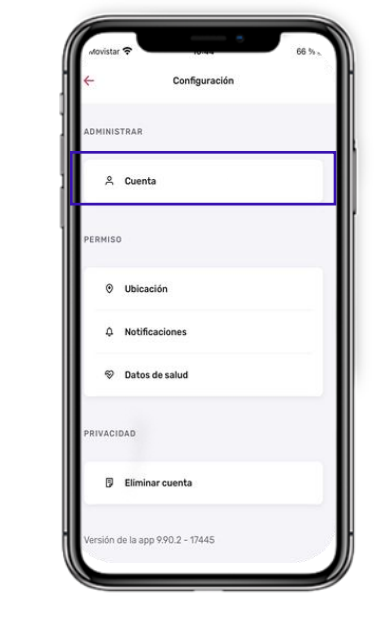

1. Haz clic en "Configuración". 2. Selecciona la

opción de "Cuenta".

A Gestionar suscrip & Familiare Gestiona suscripcione Método de pago ASISTENCIA  $\heartsuit$  Recomendar a un socio © Centro de ayuda

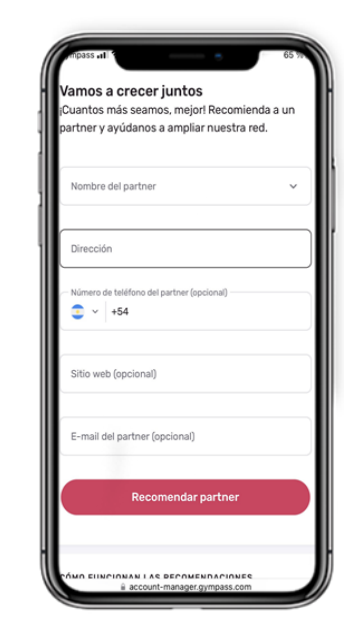

3. Da clic en "Recomendar un socio".

4. Completa el formulario y Gympass impulsará la alianza.

## **Cambios en tu plan**

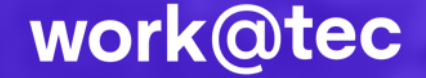

#### **¿Cómo puedo cambiar mi plan?**

**Gympass** 

& Familiares Gestiona suscripciones

A Gestionars

Método de pago Visa \*\*\*\* 6439

© Centro de ayuda

**SUSCRIPCIÓ** 

ASISTENCIA

FAMILIA

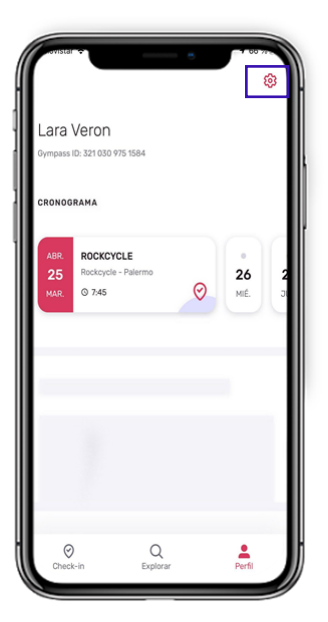

1. Haz clic en "Configuración". 2. Selecciona "Gestionar

Suscripción".

a account-manager.gymp.

3. Selecciona el plan al cual deseas cambiarte.

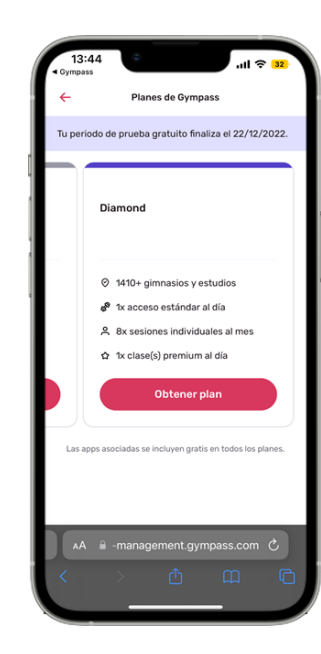

#### **¿Cómo puedo pausar o cancelar un plan?**

**Sympas** 

& Familiares Gestiona suscripcio

Método de nanc Visa \*\*\*\* 643

© Centro de ayuda

ASISTENCIA

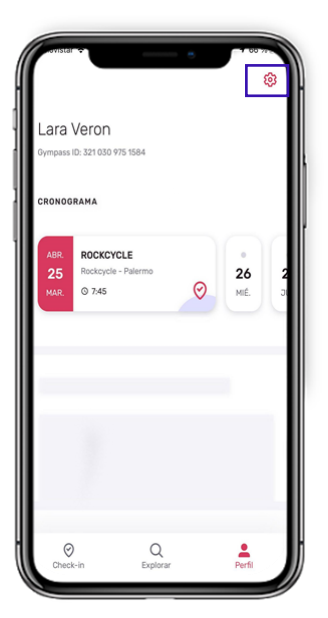

1. Selecciona "Perfil" en la parte inferior derecha y da clic en "Configuración".

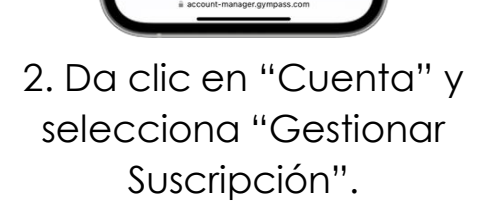

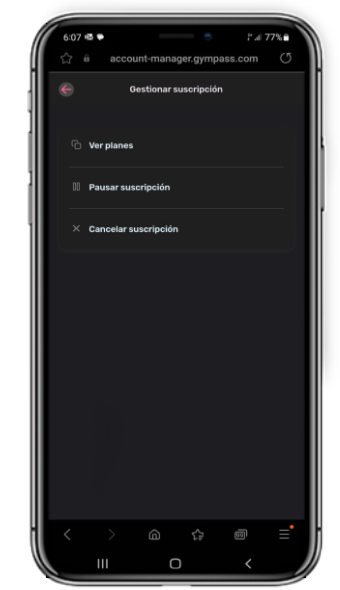

3. Selecciona la opción según sea el caso: Pausar o Cancelar Suscripción.

#### **¡Disfruta de estos beneficios!**

Y sigue cuidando de tu bienestar

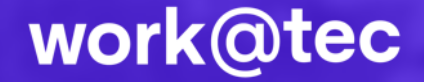